Para más información comuníquese con el departamento de soporte de la Dirección de TI.

## **GUÍA PARA CONECTARSE A LA RED WIFI DE UNAPEC**

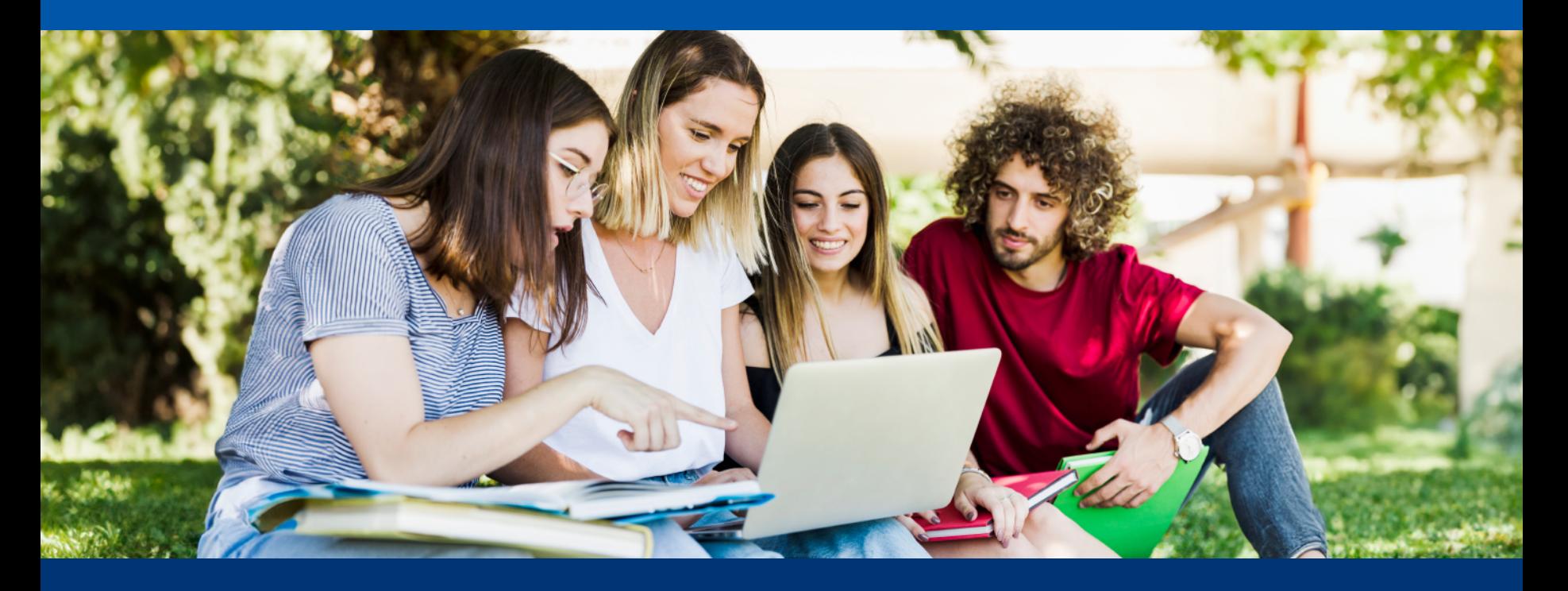

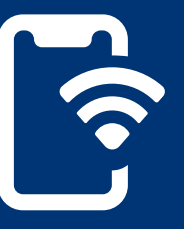

Para conectarse a la red inalámbrica de la Universidad APEC es necesario **tener un dispositivo que soporte conexión Wi-Fi**.

 $\bullet$ Si eres estudiante, profesor o personal administrativo autorizado utiliza tu **correo de UNAPEC** y tu **contraseña** para para ingresar.

## Inicio de sesión en la Red

Favor utilizar su correo de UNAPEC para ingresar. Haciendo clic en Entrar, acepta nuestra Política de Privacidad.

Correo\*

Contraseña\*

**Entrar** 

En ajustes /  $\bullet$ configuraciones en su dispositivo, ir a la opción de WIFI e internet para ingresar a la red **"Universidad APEC"**.

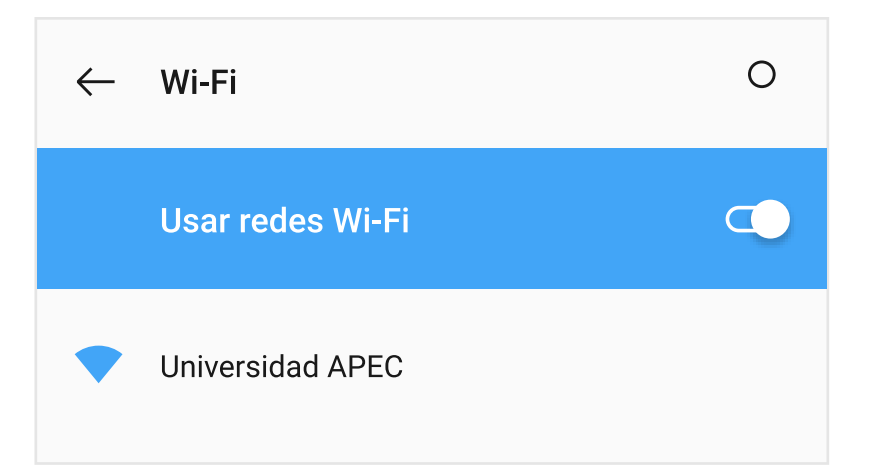

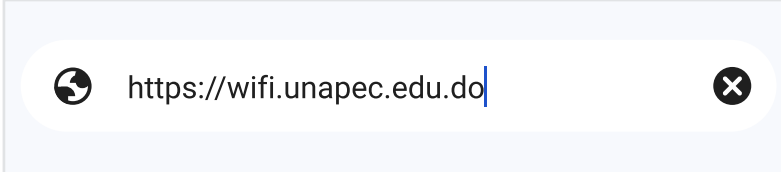

¡Listo, ya puedes navegar en la red UNAPEC!  $\bullet$ 

Si visitas UNAPEC y no tienes correo UNAPEC, llena el formulario de invitado en el mismo portal de registro y tendrás acceso wifi por 2 horas.

## Regístrese como Invitado

Si no se le han proporcionado credenciales para esta red, por favor, registre su dispositivo.

**Registrar** 

Una vez se encuentre conectado a la red, debe dirigirse al navegador e ingresa al portal de registro **https://wifi.unapec.edu.do**

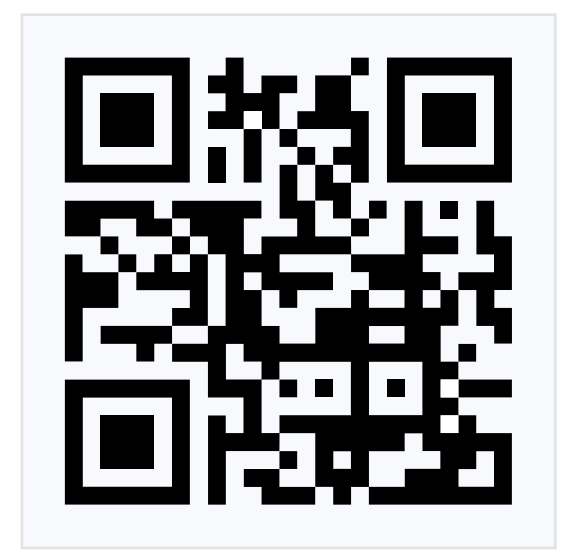

¡Recuerda! El registro de tu dispositivo dura 4 meses luego de pasado este tiempo tendrás que registrarlo nuevamente realizando estos pasos.

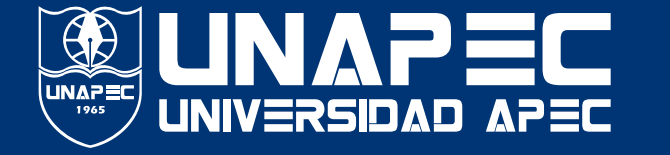

## o escanea este **código QR**.